## HOW TO ADD READ & WRITE EXTENSION

 Follow the same steps for adding Screenshot Reader and OrbitNote extensions

\*\*If using a Chromebook, skip to step 3 ...

- 1. Open Google Chrome
- 2. Make sure you're logged into Google account (make sure photo/initial is on tab)
- Search on Google: "Read & Write Google Chrome extension"
- 4. Click the first link to navigate to Google Chrome web store
- 5. Select the Add to Chrome button
- 6. Select the Add extension button in the pop-up window near the Chrome address bar.

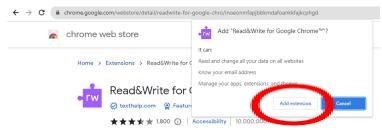

- 7. Click on puzzle piece icon in the top right corner
- 8. Select pin icon next to "Read & Write"

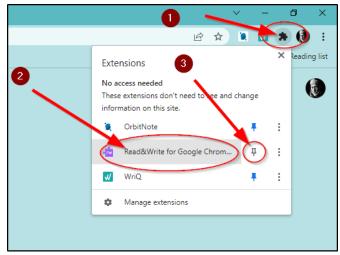

9. To open, click on the Read&Write icon (a purple puzzle piece in the top right corner of Chrome.

\*Make sure you open up a new web page to start using the tool

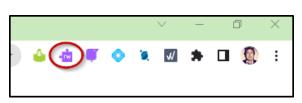

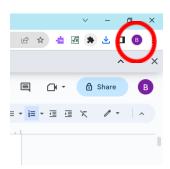

- 10. A Read & Write sign-in dialog box will appear. Select "Sign in with Google" and "Allow"
- 11. Read & Write toolbar should appear

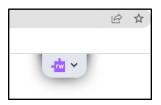

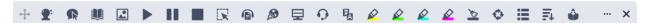

Note: The toolbar must be opened any time you navigate to a new page or new tab is opened.

## **Tutorial Video:**

https://www.youtube.com/watch?v=I4kcfiYu vk&t=97s